**Ministère de l'Enseignement Supérieur et de la Recherche Scientifique Direction des Réseaux et du développement numérique**

# **GUIDE D'UTILISATION PLATEFORME DE DOLÉANCE:**

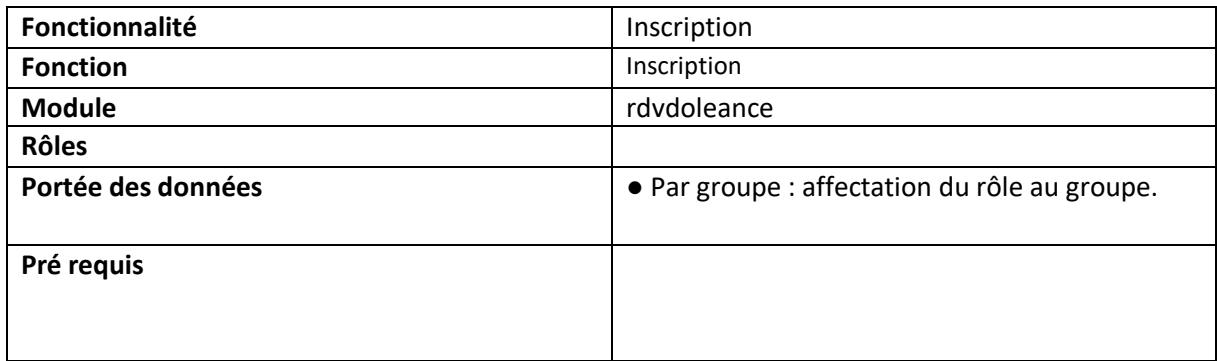

Veuillez cliquer sur le lien suivant : https://progres.mesrs.dz/rdvdoleance/

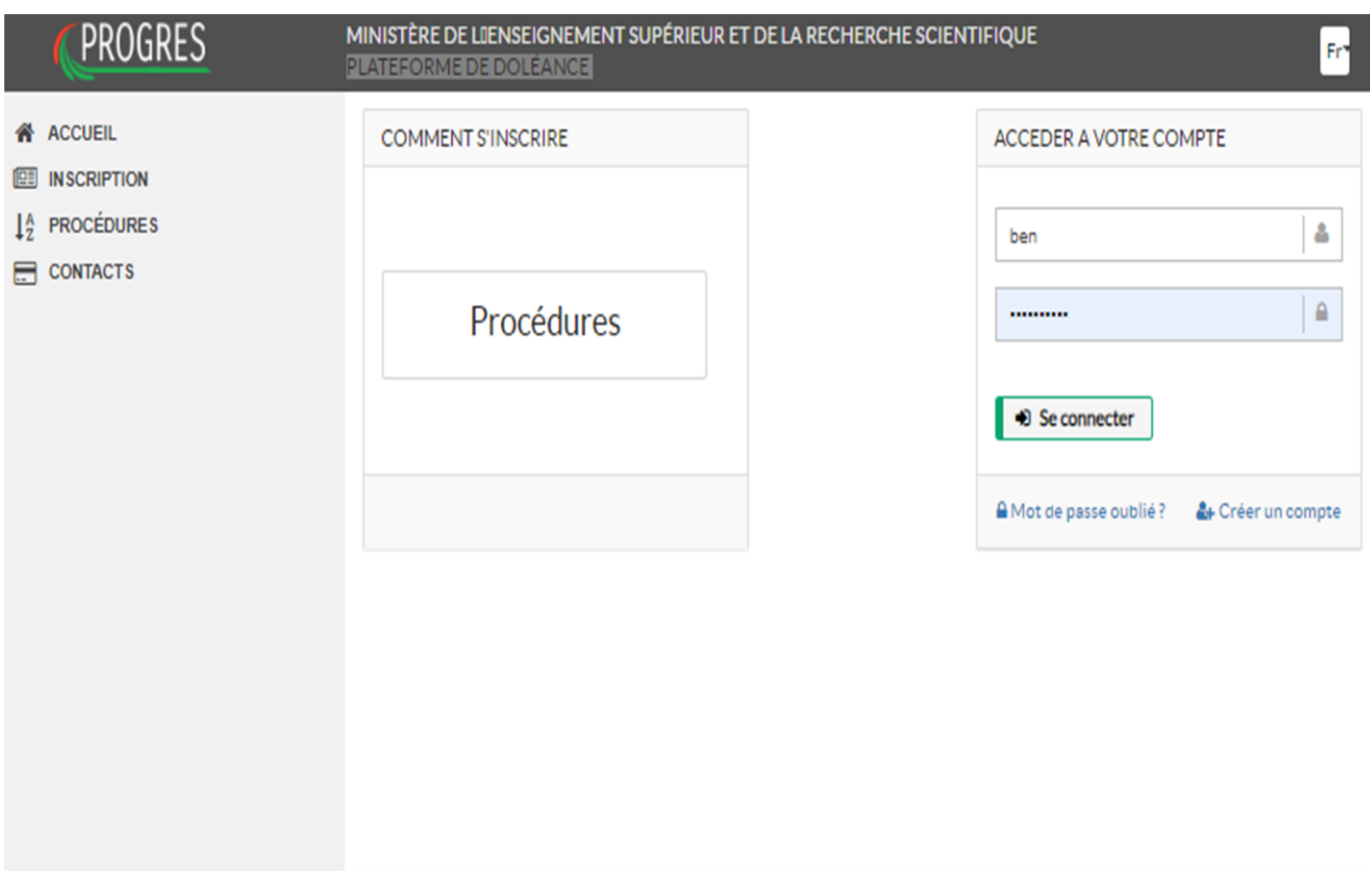

#### Figure -(1) – plateforme de doléance

# Etape 1 : Authentification / création du compte :

La figure (1) présente l'interface de dépôt de doléance, si vous avez créé votre compte, il suffit de saisir votre mot de passe et nom d'utilisateur.

Sinon procéder à la création du compte, figure (2), sur le formulaire d'inscription veuillez introduire le nom, prénom, mail, et mot de passe et cliquer sur enregistrer pour passer à l'étape suivante.

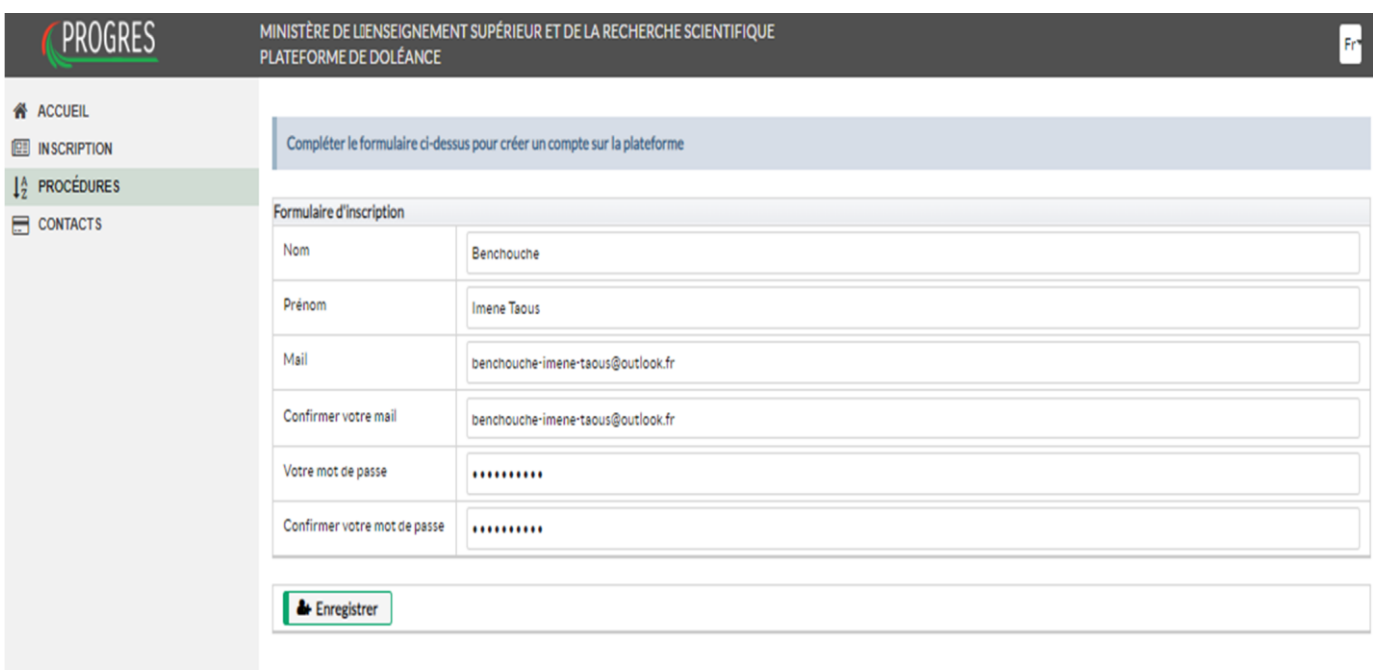

Figure -(2) – création du compte

## Etape 2 : Informations Personnelles:

La deuxième étape consiste à introduire les informations personnelles, sur le formulaire l'adresse électronique et le nom latin sont déjà introduits dans l'étape précédente, veuillez saisir le prénom latin, le nom arabe, le prénom arabe, le genre, la date de naissance, le lieu de naissance, l'établissement, le numéro de téléphone, la situation professionnelle, et le secteur d'activité.

Cliquez sur enregistrer puis valider pour passer à l'étape suivante, l'annulation de la validation reste possible pour corriger des erreurs de saisies.

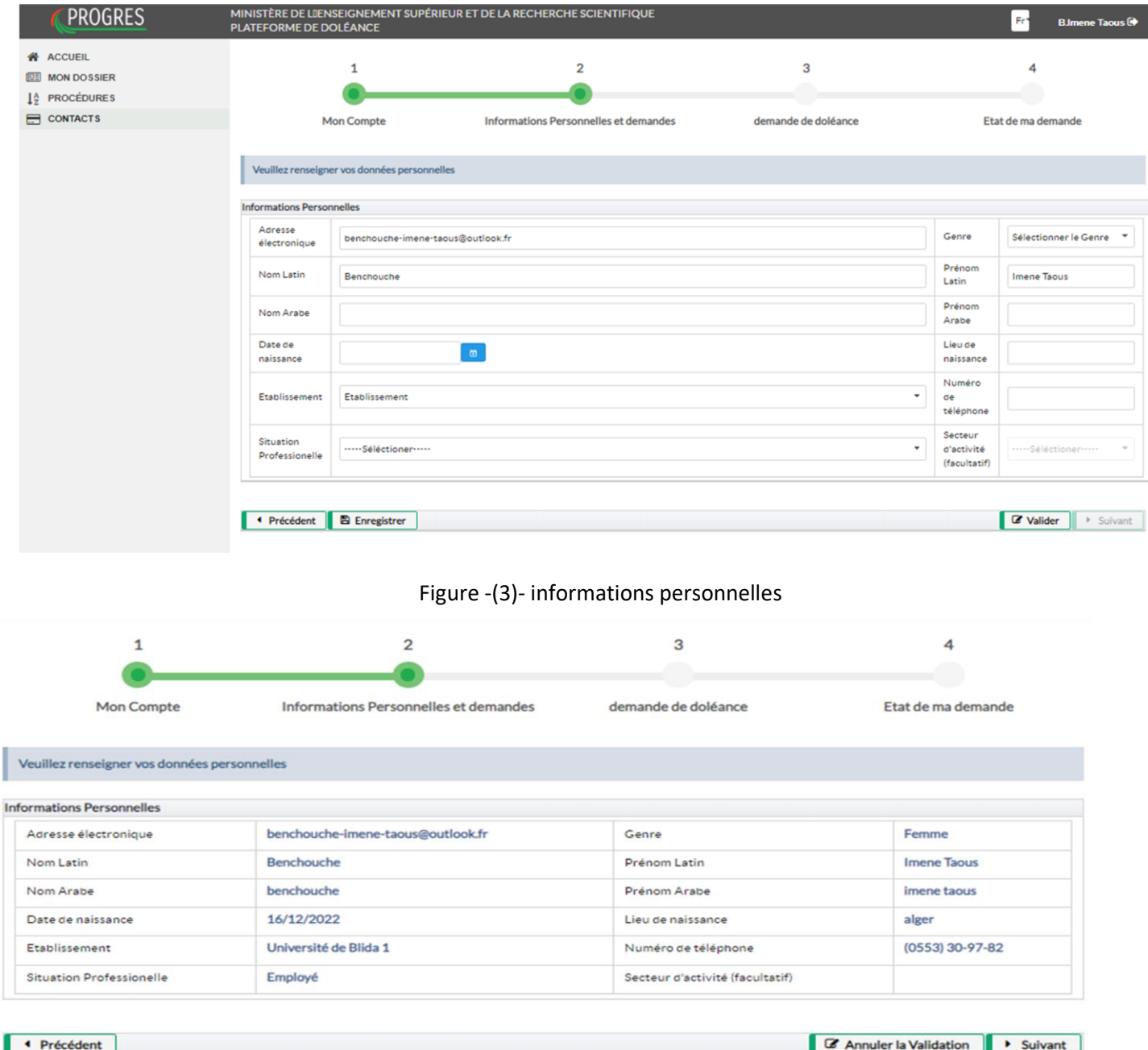

Figure -(4)- informations personnelles

## Etape 3 : déposer une doléance:

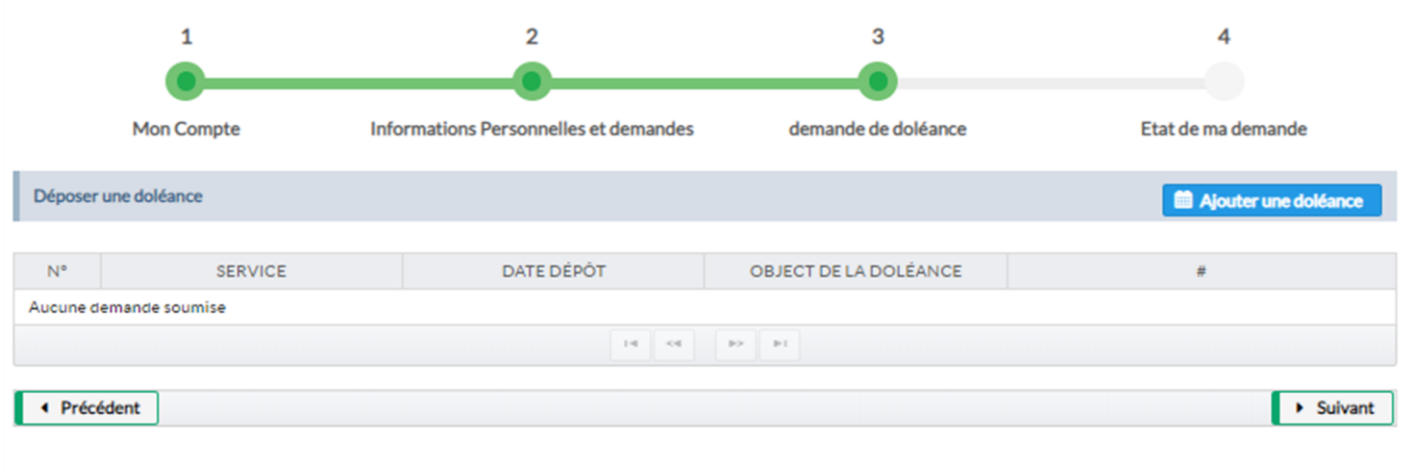

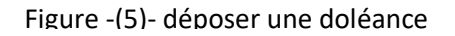

Sur cet onglet figure (5), le bouton *ajouter une doléance*, permet de créer une doléance, au clique sur ce bouton une fenêtre de création apparait (figure 6),

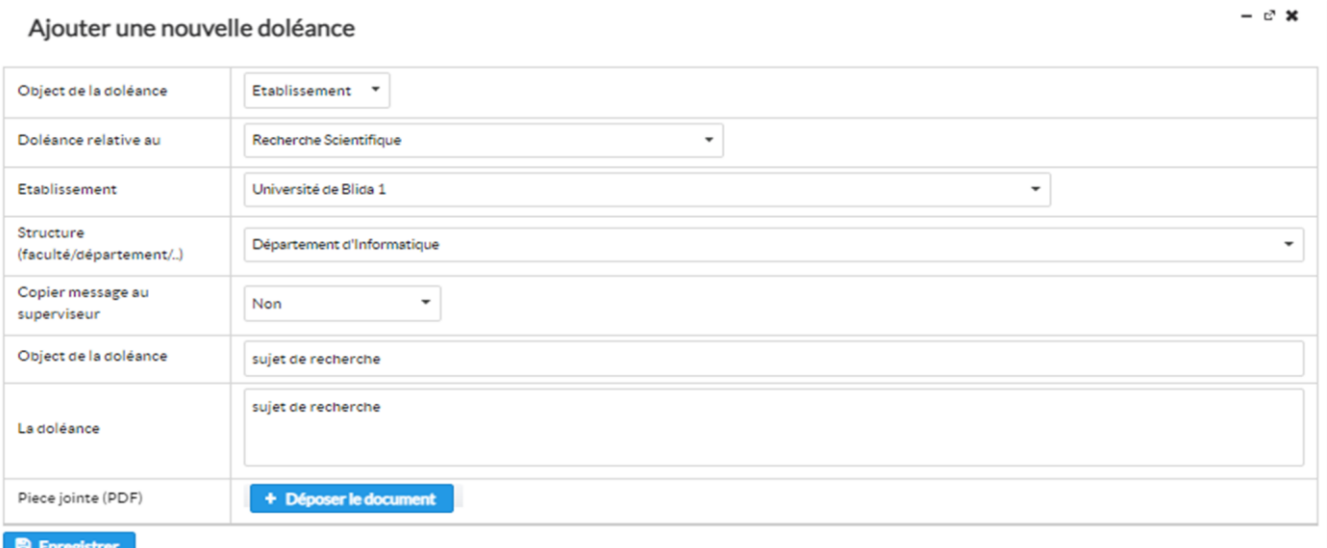

#### Figure -(6)- ajouter une doléance

Pour ajouter une doléance, mentionnez à qui vous adressez la doléance (ministère ou établissement), le sujet relatif à la doléance, l'établissement et la structure, si la doléance va être transféré au superviseur ou non, l'objet de doléance, les détails de la doléance, et jointure du document.

Une fois la doléance enregistrée, la fenêtre 7 s'affiche.

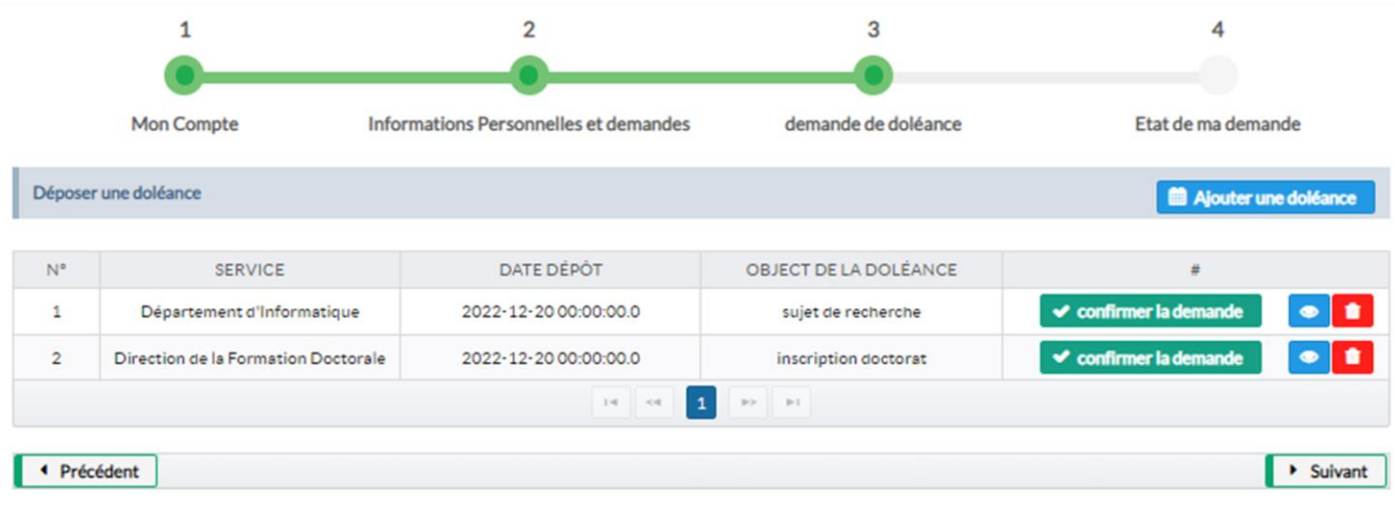

Figure -(7)- liste des doléances déposées

Apres ajout des doléances, la suppression reste possible utilisant le bouton *supprimer*, pour valider la doléance il faut confirmer la demande puis cliquer sur *suivant*.

# Etape 4 : Etat de ma demande:

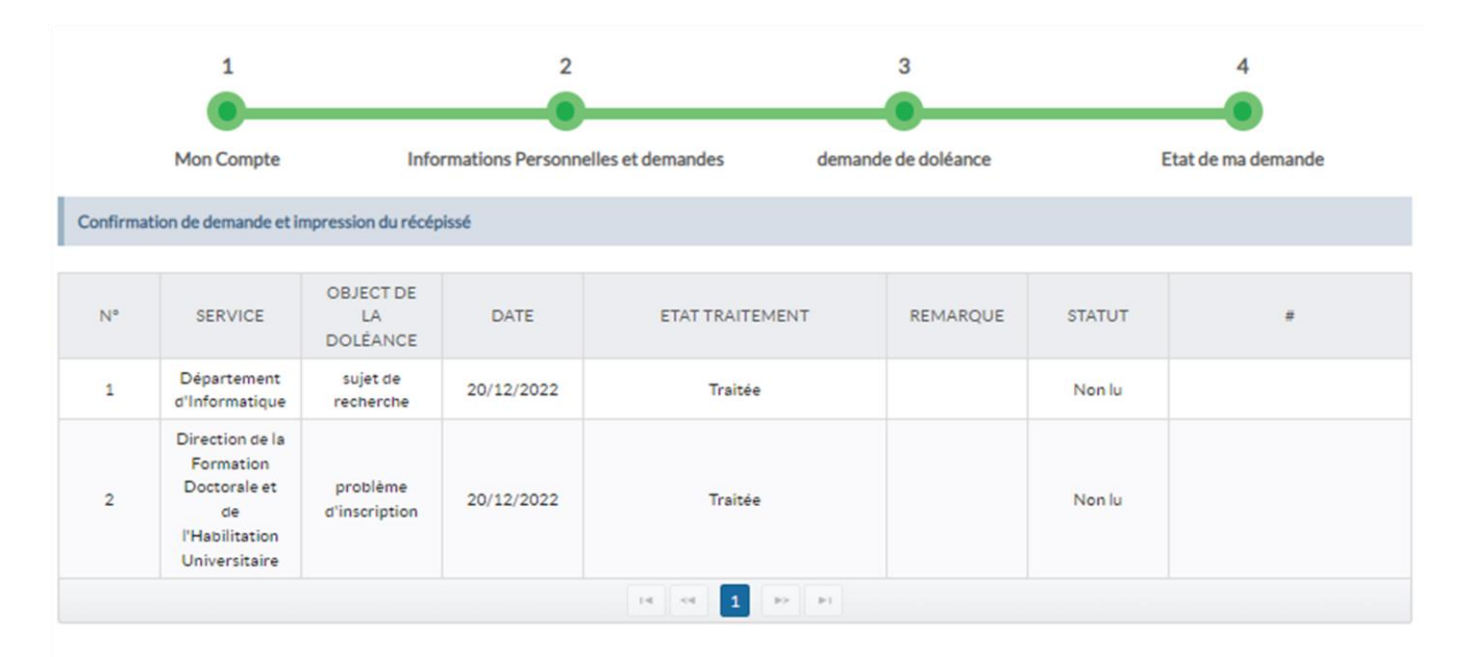

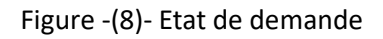

La figure 8 représente La dernière étape ou le déposeur de doléance peut consulter la liste des doléances qu'il a déposé et vérifier l'état de traitement.